# **WEGMATTuc**

# dAISy HAT AIS Receiver

# Contents

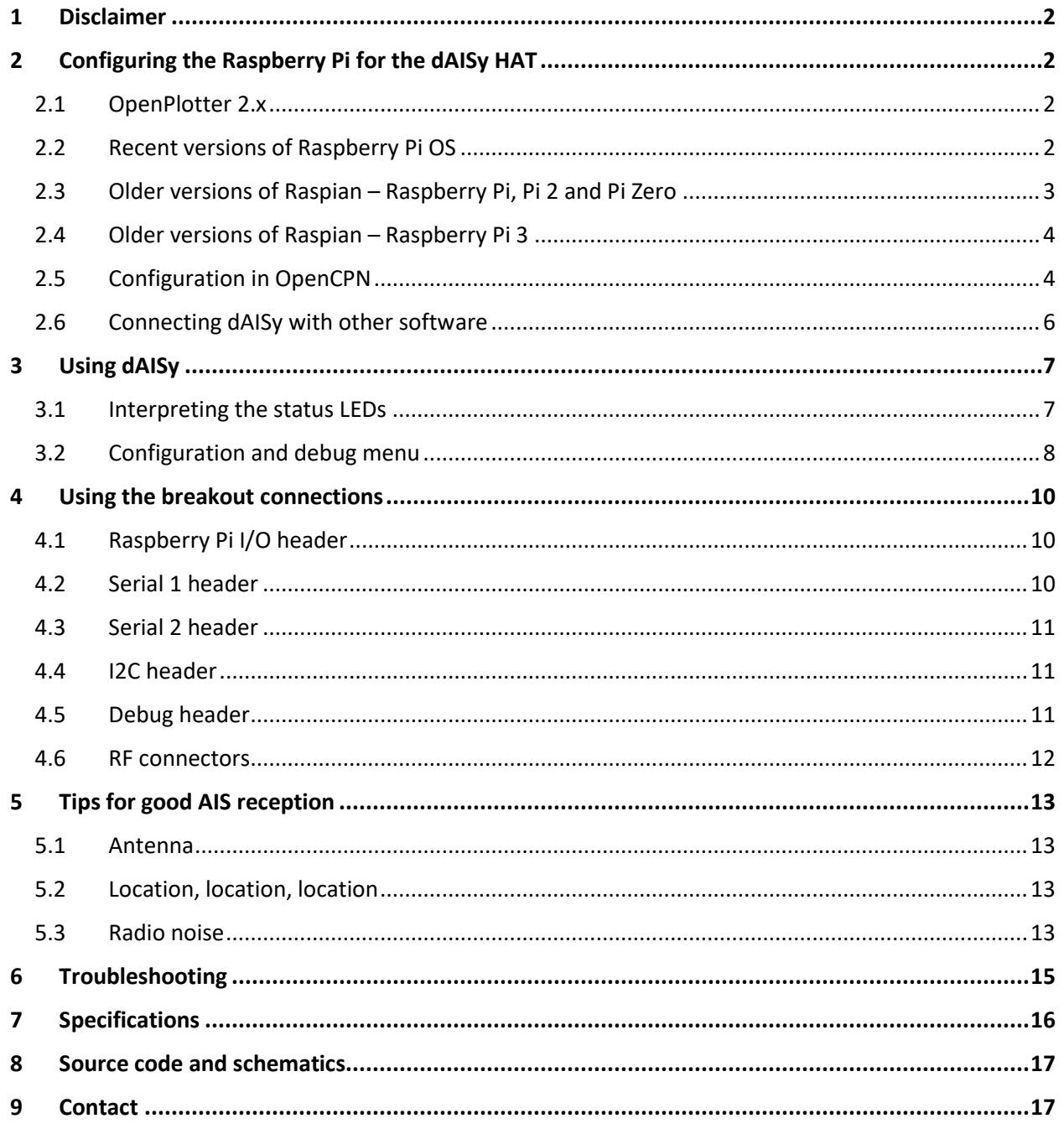

Wegmatt LLC 6356 138th Ave NE #212 Redmond, WA United States of America [https://wegmatt.com](https://wegmatt.com/)

#### Designed and assembled in USA

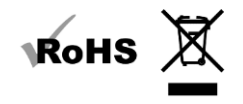

# <span id="page-1-0"></span>1 Disclaimer

**dAISy HAT is a reliable, dual-channel AIS Receiver. However, under no circumstances it should be solely relied on for collision avoidance or navigation. It's the user's responsibility to use the product prudently. Neither Wegmatt LLC nor its dealers accept responsibility or liability to the product user or their estate for any accident, loss, injury or damage whatsoever arising out of the use of this product.**

# <span id="page-1-1"></span>2 Configuring the Raspberry Pi for the dAISy HAT

The dAISy HAT communicates with the Raspberry Pi through the serial port broken out one the Raspberry Pi's expansion header. Out-of-the-box, the Raspberry Pi uses these pins for other purposes like a serial terminal or Bluetooth.

Reconfiguring serial ports is straight forward with recent versions of Rasperry Pi OS (since ca. late 2016) and OpenPlotter 2. Configuration can be more complex with older version of Rasperry Pi OS or OpenPlotter, especially on the Raspberry 3.

For beginners, we recommend starting with a new image of Rasperry Pi OS or OpenPlotter.

## <span id="page-1-2"></span>2.1 OpenPlotter 2.x

To use the dAISy HAT with OpenPlotter, follow the instructions in the official documentation. The dAISy HAT is covered in the section Serial > Other examples > Connecting the dAISy HAT <https://openplotter.readthedocs.io/en/latest/serial/connectingdAISy.html>

## <span id="page-1-3"></span>2.2 Recent versions of Raspberry Pi OS

If you are running Rasperry Pi OS without OpenPlotter, th[e uart\\_control](https://github.com/itemir/rpi_boat_utils/tree/master/uart_control) shell script Ilker Temir is the easiest way to configure the serial port.

Open a terminal window on your Raspberry Pi and execute the following commands:

- 1. wget [https://github.com/itemir/rpi\\_boat\\_utils/raw/master/uart\\_control/uart\\_control](https://github.com/itemir/rpi_boat_utils/raw/master/uart_control/uart_control)
- 2. chmod +x ./uart\_control
- 3. sudo ./uart\_control gpio
- 4. sudo reboot now

This will download the script, make it executable, run it to reconfigure the serial port for use with a HAT, and rebooting the Raspberry Pi to make the new configuration active.

After completing the reboot, AIS data is available using the following parameters:

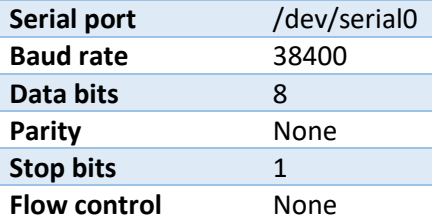

Use this information to configure OpenCPN or other programs. Keep in mind, that only one application at a time can consume serial data.

You can verify the serial connection with a serial terminal program like for example *screen*. You may have to install *screen* first by running:

sudo apt-get install screen

With *screen* installed, connect to the dAISy HAT with

screen /dev/serial0 38400

If the serial port is properly configured, pressing ESC will bring up the configuration and debug menu. Pressing ESC again will return dAISy into receive mode. Exit *screen* by pressing CTRL-A, release the keys, then press K (kill connection) and then Y to confirm.

#### <span id="page-2-0"></span>2.3 Older versions of Raspian – Raspberry Pi, Pi 2 and Pi Zero

Older versions of Raspian require more manual steps to reconfigure serial ports.

If you have a Raspberry Pi, Raspberry Pi 2 or Raspberry Pi Zero, follow the steps outlined in the tutorial for the Adafruit GPS HAT.

<https://learn.adafruit.com/adafruit-ultimate-gps-hat-for-raspberry-pi/pi-setup>

After completing the reboot, AIS data is available using the following parameters:

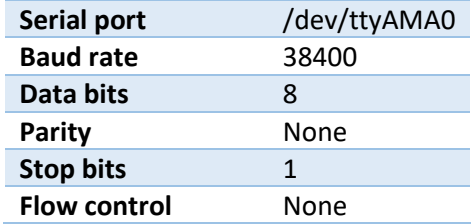

Use this information to configure OpenCPN or other programs. Keep in mind, that only one application at a time can consume serial data.

You can verify the serial connection with a serial terminal program like for example *screen*. You may have to install *screen* first by running:

sudo apt-get install screen

With *screen* installed, connect to the dAISy HAT with

#### screen /dev/ttyAMA0 38400

If the serial port is properly configured, pressing ESC will bring up the configuration and debug menu. Pressing ESC again will return dAISy into receive mode. Exit *screen* by pressing CTRL-A, release the keys, then press K (kill connection) and then Y to confirm.

## <span id="page-3-0"></span>2.4 Older versions of Raspian – Raspberry Pi 3

The Raspberry Pi 3 uses its serial port for the built-in Bluetooth module. Reconfiguring this with older versions of Raspian can be quite complex and error prone. We strongly recommend using an up-to-date version of Raspian and follow the steps outline in chapter 3.1 above instead.

If you still want to reconfigure an older version of Raspian, this blog post may help you:

<https://thepihut.com/blogs/raspberry-pi-tutorials/raspberry-pi-gps-hat-and-python>

After completing the reboot, AIS data is available using the following parameters:

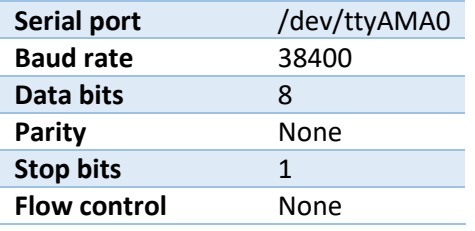

Use this information to configure OpenCPN or other programs. Keep in mind, that only one application at a time can consume serial data.

You can verify the serial connection with a serial terminal program like for example *screen*. You may have to install *screen* first by running:

sudo apt-get install screen

With *screen* installed, connect to the dAISy HAT with

screen /dev/ttyAMA0 38400

If the serial port is properly configured, pressing ESC will bring up the configuration and debug menu. Pressing ESC again will return dAISy into receive mode. Exit *screen* by pressing CTRL-A, then K and then Y.

## <span id="page-3-1"></span>2.5 Configuration in OpenCPN

OpenCPN is a free chart plotter and navigation software. Among many other things, OpenCPN supports input from AIS receivers to display the position of ships on its charts.

You can learn more about OpenCPN o[n https://opencpn.org](https://opencpn.org/)

If you are using OpenCPN as part of OpenPlotter, you can ignore this chapter. OpenPlotter already set everything up for you.

There are several tutorials on the web on running OpenCPN on a Raspberry Pi. The consensus is, that you should only attempt this on a Raspberry Pi 3 or 4 with an up-to-date version of Raspberry Pi OS. The official instructions can be found here for Raspberry Pi 3:

[https://opencpn.org/wiki/dokuwiki/doku.php?id=opencpn:opencpn\\_user\\_manual:getting\\_started:open](https://opencpn.org/wiki/dokuwiki/doku.php?id=opencpn:opencpn_user_manual:getting_started:opencpn_installation:raspberrypi_rpi2) [cpn\\_installation:raspberrypi\\_rpi2](https://opencpn.org/wiki/dokuwiki/doku.php?id=opencpn:opencpn_user_manual:getting_started:opencpn_installation:raspberrypi_rpi2)

and Raspberry Pi 4:

[https://opencpn.org/wiki/dokuwiki/doku.php?id=opencpn:opencpn\\_user\\_manual:getting\\_started:open](https://opencpn.org/wiki/dokuwiki/doku.php?id=opencpn:opencpn_user_manual:getting_started:opencpn_installation:rpi4) [cpn\\_installation:rpi4](https://opencpn.org/wiki/dokuwiki/doku.php?id=opencpn:opencpn_user_manual:getting_started:opencpn_installation:rpi4)

Alternatively, users have reported good results by following this procedure:

<https://www.agurney.com/raspberry-pi/pi-chart>

Once OpenCPN is running on the Raspberry Pi, configure it for the dAISy HAT. Go to the Options dialog, select the Connections icon and add a new connection. Set Properties to Serial. Enter or select the Dataport under which dAISy presents itself (see chapters above to determine the correct port). Set Baudrate to 38400. Leave everything else as preset by OpenCPN.

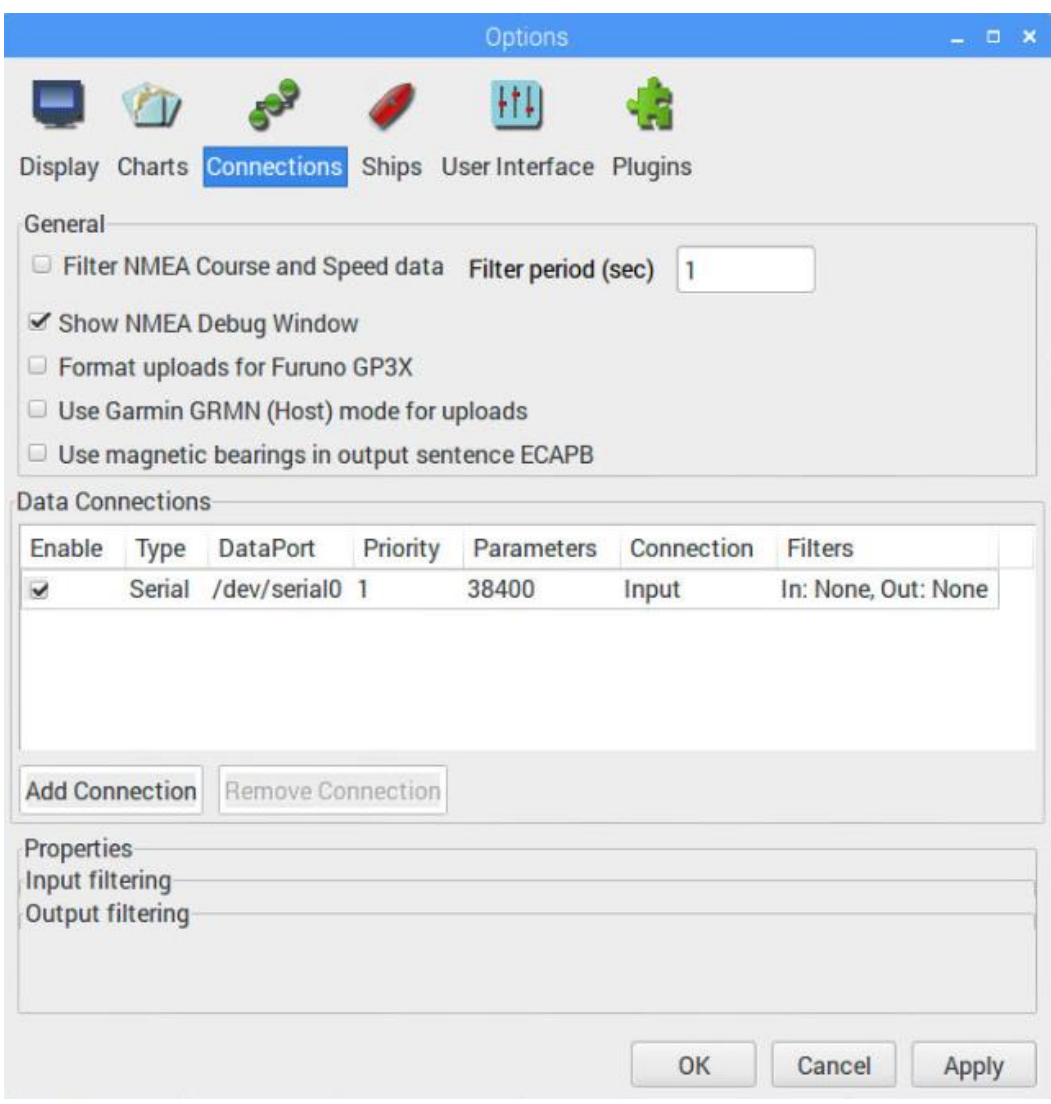

Configuration of a serial connection for dAISy in OpenCPN

# <span id="page-5-0"></span>2.6 Connecting dAISy with other software

dAISy presents itself to computers as a serial port. See the configuration chapters above about installation to learn how to determine the serial port.

The serial communication parameters of dAISy are:

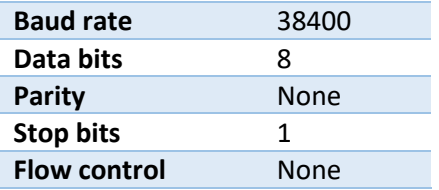

Depending on the software dAISy is used with, some or all parameters must be configured. For details, please refer to the instruction manual of the respective application.

# <span id="page-6-0"></span>3 Using dAISy

Using dAISy is as simple as connecting it with an antenna and a PC and powering up your AIS capable application of choice. When plugged in, dAISy automatically starts to listen for AIS transmissions.

## <span id="page-6-1"></span>3.1 Interpreting the status LEDs

The dAISy HAT has two two-color status LED, giving us some indication about how it's feeling. Each LED represents one of the two AIS channels.

#### **Short GREEN flash every 5 seconds**

dAISy is well and alive and in receive mode.

While in receive mode, the mode dAISy starts in when powered up, it will very briefly blink green every 5 seconds to indicate that everything is ok.

#### **Long GREEN flash**

Yay! dAISy received a valid AIS packet.

For every packet received and passing all error checks, the LED will turn green for ¼ second. At the same time, dAISy will send the received message to the Raspberry Pi.

#### **Long RED flash**

dAISy received an invalid packet.

dAISy caught the start of a package, but the received data did not pass other sanity checks like encoding standard or checksum. It might be a ship just out of range, interference from another radio source, or just random noise.

Don't panic, you will see a lot of red even under optimal conditions.

#### **RED turned on permanently**

dAISy failed to initialize the radio IC.

Shut down the Raspberry Pi and remove power. Plug it in again and see if this resolves the problem. If the condition persists, there might a hardware issue with your device. Please contact us.

#### **Fast regular blinking RED**

dAISy encountered an unexpected system error.

Shut down the Raspberry Pi and remove power. Plug it in again and see if this resolves the problem. If the condition persists, there might a hardware issue with your device. Please contact us.

#### **No LED activity**

The dAISy HAT may not receive power. Shutdown the Raspberry Pi and remove power. Then visually inspect the expansion header and make sure that the dAISy HAT is properly seated on the Raspberry Pi.

Another possibility dAISy is not in receive mode because you were using the configuration menu.

Connect to dAISy with a serial terminal and press ESC. A message should tell you that it entered AIS receive mode and the green LED should start to blink every 5 seconds.

Another possibility is, that dAISy failed to boot or crashed. In this case, shut down the Raspberry Pi and remove power. Plug it in again and see if this resolves the problem.

If the condition persists, there might a hardware issue with your device. Please contact us.

## <span id="page-7-0"></span>3.2 Configuration and debug menu

When connecting to dAISy with a serial terminal (for example *screen*), pressing ESC will bring up a menu with a few configuration and debug options.

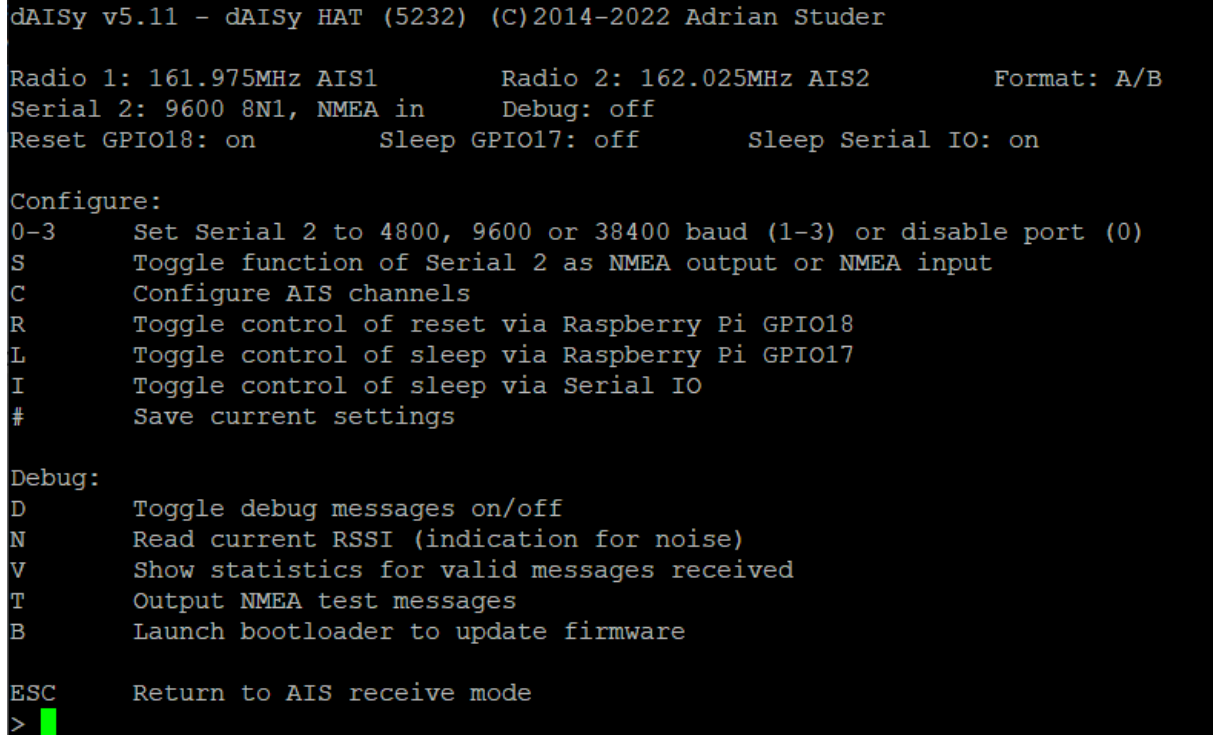

The most used options are:

**0-3**: Controls the Serial 2 header on the dAISy HAT. Pressing 1 enables the serial port with a speed of 4800 baud, 2 is for 9600 baud, and 3 is for 38400 baud. Pressing 0 turns Serial 2 off.

**S**: Selects the function of the Serial 2 header. There are two modes:

- 1. **NMEA output**: Output AIS messages, for example to a Bluetooth module, RS-422/NMEA0183 adapter, or a data logger.
- 2. **NMEA input**: Act as an input for NMEA messages, for example from a GPS module. All data received through Serial 2 will be forwarded to the Raspberry Pi.

**D:** Toggles debug messages. When enabled and in AIS receive mode, signal strength and other information about valid and invalid AIS packets will be displayed. It is normal to receive a lot of broken packages as there always will be radio noise and ships just out of range. With some experience, you can use the debug messages to analyze and improve reception issues.

**#**: Save current settings (serial, channel, reset and debug) as startup defaults. This is particularly useful when you want to persist the settings for the auxiliary serial output.

**ESC:** Resume receiving AIS messages.

Other options:

**N:** Keep pressed to get an idea of the current noise level. -120 to -100 dBm is normal. dAISy will only be able to receive valid packets roughly 15 dBm above that level, consistent reception 25+ dBm above noise.

**V**: If valid packages were received, this gives a summary of the signal strength at which AIS messages arrived (min, max, average).

**T:** Enter test mode. In this mode, dAISy outputs a test message every 5 seconds. You can enter your own message or have it output a preprogrammed AIS message. This mode is useful when you want to test dAISy but do not have AIS reception at your current location. You can exit test mode by pressing **ESC** or power-cycling dAISy.

**C:** Configure receiving channel. The dAISy HAT has two radios, which by default are configured to listen on channel A at 161.975 MHz and channel B at 162.025 MHz respectively. For experimental purposes, the channel assignment of the radios can be changed. **The recommended setting is A/B.**

**R:** Enable or disable Reset via GPIO. When enabled, the Raspberry Pi can reset the dAISy HAT through GPIO18 (pin 12 on the Raspberry Pi expansion header). To reset the HAT, set GPIO18 high for 150ms or longer, then set GPIO18 back to low.

**L:** Enable or disable low power sleep via GPIO. When enabled, the Raspberry Pi can put the dAISy AIS Receiver into a low power sleep state by setting GPIO17 high. In sleep state, the radios are turned off and the AIS receiver pauses operation. Current consumption drops from approximately 35 mA to less than 0.8 mA. Operation is resumed within 100ms from the time GPIO17 goes back to low. This feature requires firmware version 5.11 or newer.

**I:** Enable or disable low power sleep via Serial IO. When enabled, the dAISy AIS Receiver can be put into a low power sleep state by applying 3.3V to the IO pad on the Serial 1 or Serial 2 ports. In sleep state, the radios are turned off and the AIS receiver pauses operation. Current consumption drops from approximately 35 mA to less than 0.8 mA. Operation is resumed within 100ms from the time Serial IO goes back to 0V. This feature requires firmware version 5.11 or newer.

**B**: Enter boot loader mode for firmware updates. dAISy exits this mode through power-cycling, after a 20 second timeout without further activity, or after completing firmware upgrade.

# <span id="page-9-0"></span>4 Using the breakout connections

The dAISy HAT AIS Receiver breaks out several interfaces as unpopulated footprints for 0.1" headers.

All digital interfaces are 3.3V only.

## <span id="page-9-1"></span>4.1 Raspberry Pi I/O header

The dAISy HAT uses the following connections for its operation.

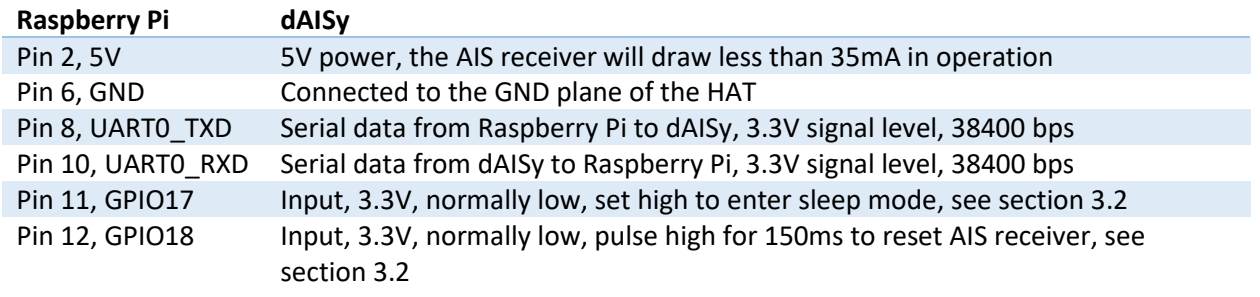

## <span id="page-9-2"></span>4.2 Serial 1 header

The header Serial 1 exposes the primary serial interface of the dAISy AIS Receiver. It is connected in parallel with the serial interface of the Raspberry Pi and offers the same data and functionality.

Serial 1 is always active and runs at 38400 baud. It can be used to run the dAISy HAT standalone, without being connected to a Raspberry Pi.

When connected to a Raspberry Pi, Serial 1 should only be used to receive the same data as the Raspberry Pi. Do not send data through the RX pin while the HAT is connected to a Raspberry Pi.

The 5V pad is connected to the 5V power rail of the Raspberry Pi. When the dAISy HAT is not connected

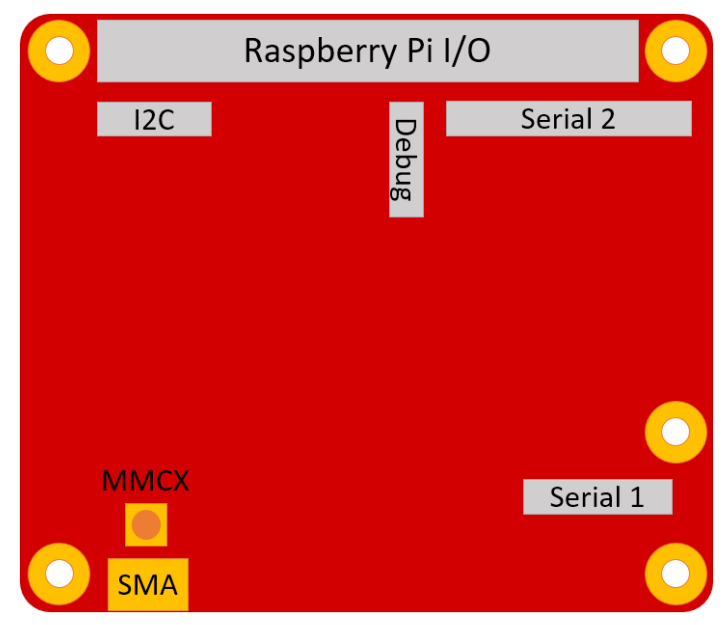

to the Raspberry Pi, the 5V pad can be used to power the AIS Receiver. When running standalone, the dAISy HAT will draw a maximum current of 40mA in receive mode.

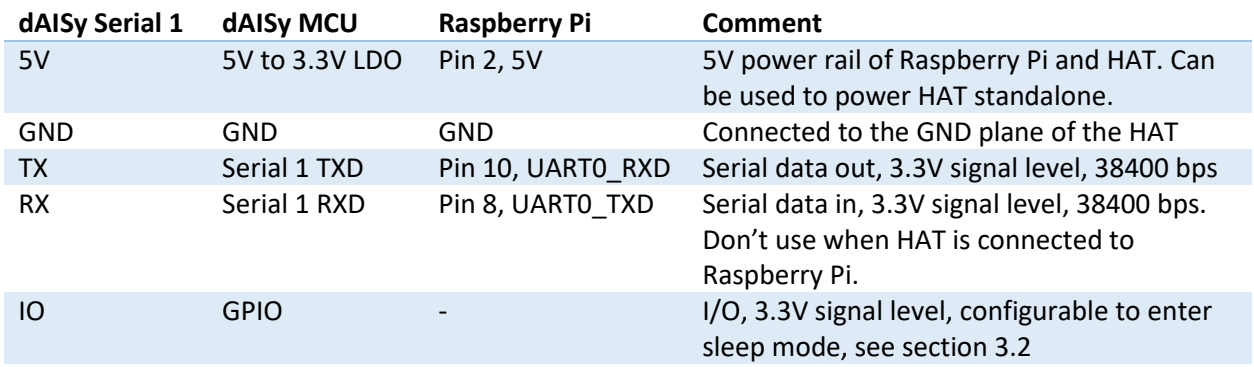

## <span id="page-10-0"></span>4.3 Serial 2 header

The header Serial 2 exposes the secondary serial interface of the dAISy AIS Receiver. This serial port is controlled by dAISy's MCU and not connected to the Raspberry Pi.

Speed and function of Serial 2 are configured in the debug menu. It can operate as secondary output or as NMEA input. The pinout is compatible with the Adafruit Ultimate GPS module.

The 5V pad is connected to the 5V power rail of the Raspberry Pi. When the dAISy HAT is not connected to a Raspberry Pi, the 5V pad can be used to power the AIS Receiver. When running standalone, the dAISy HAT will draw a maximum current of 40mA in receive mode.

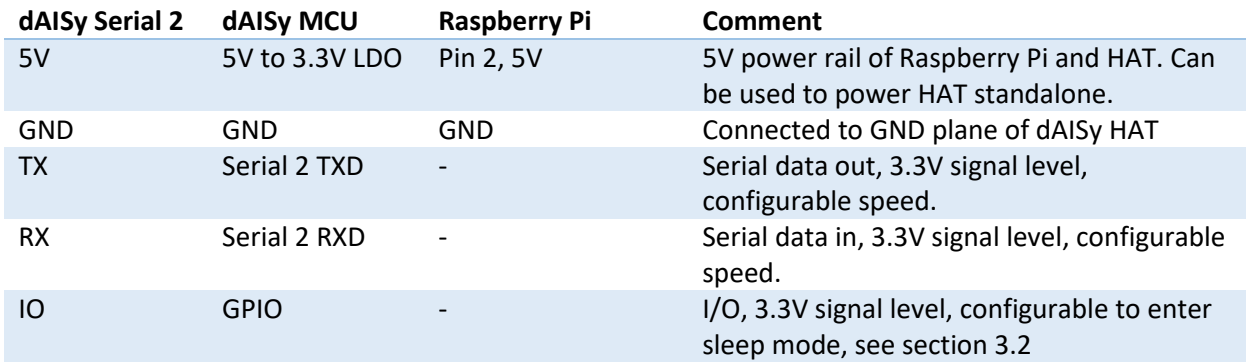

## <span id="page-10-1"></span>4.4 I2C header

This header breaks out the I2C interface of the Raspberry Pi. This allows applications running on Raspberry Pi to communicate with I2C sensors. For example, OpenPlotter supports temperature, pressure, humidity and light sensors.

The I2C interface is independent of the AIS Receiver and the pads are directly connected to the Raspberry Pi expansion header. For more information about the I2C interface, refer to the documentation of the Raspberry Pi.

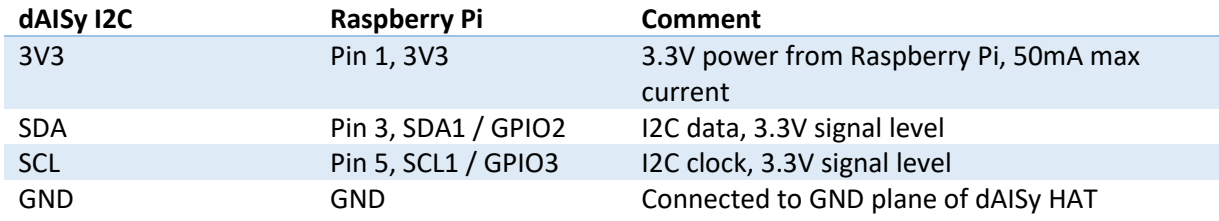

# <span id="page-10-2"></span>4.5 Debug header

The debug header breaks out the debug and programming interface of the MCU controlling the AIS receiver. The MCU is a Texas Instrument MSP430F5232.

The debug header also gives access to the 3.3V power rail of the AIS receiver, which can be used to power peripherals. Maximum current available is 150mA. Recommended current for continuous operation is 50mA. Back-powering the AIS receiver through the 3.3V pad is possible but may degrade RF performance.

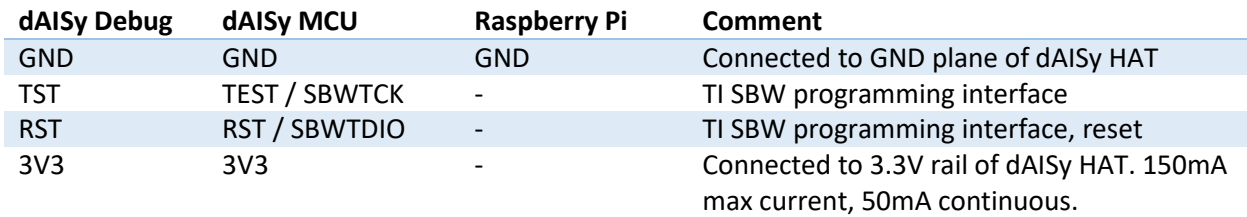

## <span id="page-11-0"></span>4.6 RF connectors

The edge-mount antenna connector of the dAISy HAT is female SMA, standard polarity. There is also an unpopulated footprint for a surface mount vertical MMCX connector, for example Molex 73415-2061.

The dAISy HAT is matched for an antenna with an impedance of 50 ohms, which is standard for marine VHF communication.

# <span id="page-12-0"></span>5 Tips for good AIS reception

dAISy is not the most sensitive AIS receiver out there. But you we can help it to excel with some basic measures.

# <span id="page-12-1"></span>5.1 Antenna

If everything else is optimal, almost any antenna tuned to the VHF band will do. I used a simple wire cut to length for my first prototypes. However, a good antenna will greatly improve results.

AIS messages are broadcast on two channels around 162 MHz, which is in the maritime VHF band. This means that any antenna sold as "*marine VHF antenna*" will be a good start.

The short VHF "rubber duck" antennas are cheap and will work at short distance. As long as you check whether 162 MHz is inside the supported frequency range, you can even ignore the "marine" and save a few bucks. However, the more broadband the antenna, the worse the reception quality.

A step up are VHF whip antennas. These are steel rods about 1 meter (3.5ft) long. While bulky, these don't cost much more than the "rubber duck" but provide superior results. Personally, I use the TRAM 1600-HC which cost around US \$40.

The AIS antenna should be separated as far as possible from the voice VHF antenna to avoid unnecessary interference. The best separation is achieved by vertically separating the antennas or at least mounting them on opposite sides of a vessel.

To avoid damaging dAISy's receiver, the antenna should be mounted at least 3 meters away from, or at least out of the transmitting beam, of high-power transmitters such as radars or other VHF antenna installations.

**IMPORTANT:** Do NOT directly connect the dAISy HAT to the same antenna as your VHF radio, this will damage the AIS receiver. To share an existing antenna with a VHF radio, use an ACTIVE splitter. Active splitters protect the AIS receiver by automatically disconnecting it when the VHF radio is transmitting. Several customers reported good results with the inexpensive Glomex RA201 VHF/AIS/Radio Splitter.

# <span id="page-12-2"></span>5.2 Location, location, location

Good AIS reception requires line of sight.

A few buildings and trees between you and your targets aren't ideal, but you will still be able to catch a few messages. Hills and mountains however are almost certain showstoppers. A clear view of the water and your targets is ideal.

In my experience the most important factor is the height of the antenna above sea-level (or lake-, river-, wherever-level the ships are). Sitting at the beach or on the deck of a boat will work. Mounting the antenna on the mast of your boat or standing on the observation deck of a cruise ship is better. A hill overlooking the harbor is great. Climbing that 2000m mountain that towers over the coast is AIS heaven.

In a nutshell: The farther you can see, the better.

# <span id="page-12-3"></span>5.3 Radio noise

The main weakness of dAISy, and probably most low-cost and SDR-based AIS receivers, is susceptibility to radio noise. The effect of noise is reduced range and few successfully received packets.

Unfortunately, there's not much we can do except finding a spot that's less impacted by noise. Outdoors is better than indoors (computers, power-supplies, wireless networks, ...). Countryside is better than down-town (taxi radios).

dAISy has an integrated 12 MHz wide bandpass filter to reduce the impact of radio noise outside the 162 MHz target frequency. However, to keep cost and size down, the integrated filter is rather simple. A very narrow-band antenna or an external bandpass filter can improve reception. Please report back any results if you go down this route.

# <span id="page-14-0"></span>6 Troubleshooting

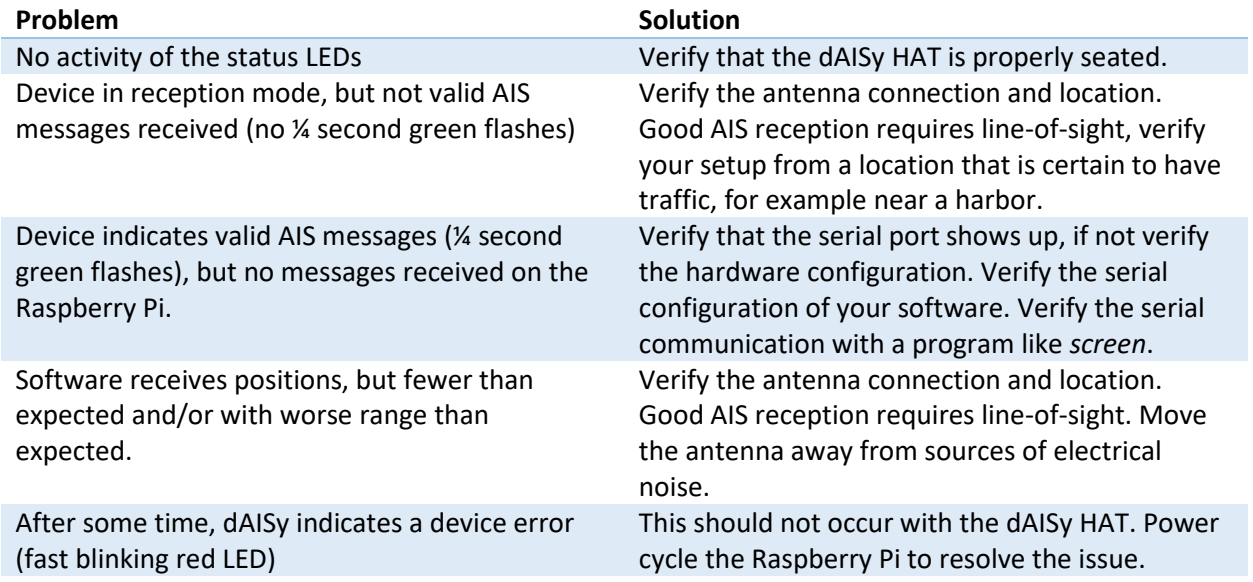

If a problem persists don't hesitate to contact us.

# <span id="page-15-0"></span>7 Specifications

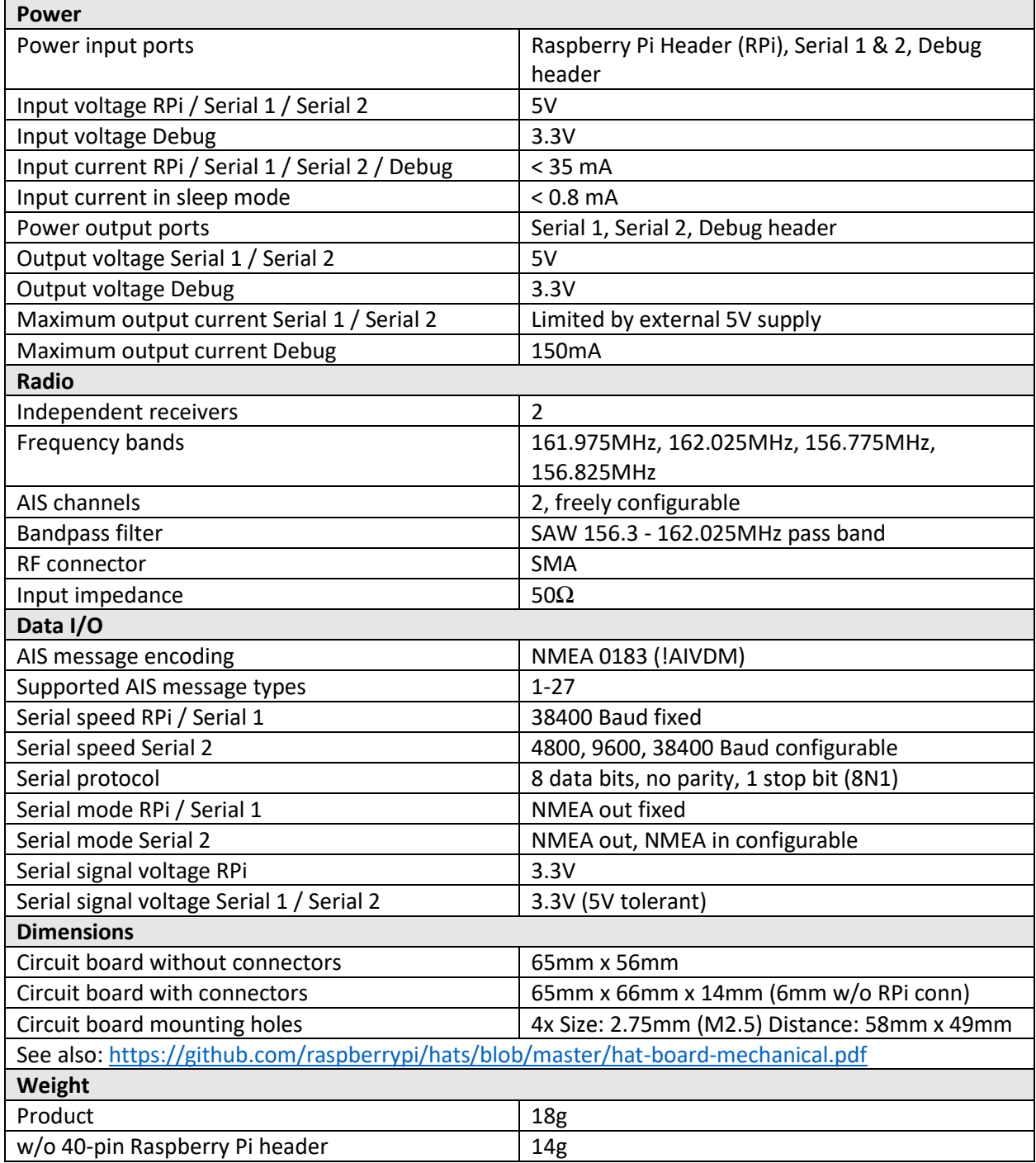

# <span id="page-16-0"></span>8 Source code and schematics

Currently dAISy is only partially open source.

The core of dAISy, how the Silicon Labs Si4362 radio IC is programmed to receive AIS, is available on Github. While the project does not include all the functionality of dAISy as sold, we do backport any bug fixes that are relevant to the task of receiving AIS[. https://github.com/astuder/dAISy](https://github.com/astuder/dAISy)

There is also a long thread on 43oh that documents the journey of dAISy from its humble beginnings. <https://forum.43oh.com/topic/4833-potm-daisy-a-simple-ais-receiver/>

If you want to experiment with the real code, brick your device with custom firmware or even build your own dAISy from scratch, contact us. Tinkerers welcome!

# <span id="page-16-1"></span>9 Contact

The best way to reach us is by email: [daisy@wegmatt.com](mailto:daisy@wegmatt.com)

Please don't hesitate to contact us if you need support. We also love to hear about your projects and are happy to share your related blog posts, videos, and pictures on our social media.

You can also reach us on [GitHub,](https://github.com/astuder) and [Twitter.](https://twitter.com/WEgmattLLC)

[https://wegmatt.com](https://wegmatt.com/)

Wegmatt LLC 6356 138th Ave NE, #212 Redmond, WA 98052 United States of America